### **ENGLISH**

#### **Federal Communication Commission Interference Statement**

This equipment has been tested and found to comply with the limits for a Class B digital device, pursuant to Part 15 of the FCC Rules. These limits are designed to provide reasonable protection against harmful interference in a residential installation. This equipment generates, uses and can radiate radio frequency energy and, if not installed and used in accordance with the instructions, may cause harmful interference to radio communications. However, there is no guarantee that interference will not occur in a particular installation. If this equipment does cause harmful interference to radio or television reception, which can be determined by turning the equipment off and on, the user is encouraged to try to correct the interference by one of the following measures:

- Reorient or relocate the receiving antenna.
- Increase the separation between the equipment and receiver.

- Connect the equipment into an outlet on a circuit different from that to which the receiver is connected.

- Consult the dealer or an experienced radio/TV technician for help. This device complies with Part 15 of the FCC Rules. Operation is subject to the following two conditions: (1) This device may not cause harmful interference, and (2) this device must accept any interference received, including interference that may cause undesired operation.

*FCC Caution:* Any changes or modifications not expressly approved by the party responsible for compliance could void the user's authority to operate this equipment.

#### **IMPORTANT NOTE:**

#### **FCC Radiation Exposure Statement:**

This equipment complies with FCC radiation exposure limits set forth for an uncontrolled environment. End users must follow the specific operating instructions for satisfying RF exposure compliance.

This transmitter must not be co-located or operating in conjunction with any other antenna or transmitter.

#### **CE NOTICE**

This is a Class B product.

**Class I LED Product**

#### 低功率電波輻射性電機管理辦法

第十二條

經型式認証合格之低功率射頻電機,非經許可,公司、商號或使用者均不得擅自變更 頻率、加大功率或變更原設計之特性及功能。 第十四條 低功率射頻電機之使用不得影響飛航安全及干擾合法通信;經發現有干擾現象時,應

立即停用,並改善至無干擾時方得繼續使用。

前項合法通信,指依電信法規定作業之無線電通信。

低功率射頻雷機須忍受合法通信或工業、科學及醫療用電波輻射性雷機設備之干擾。

#### **DISCLAIMER**

No warranty or representation, either expressed or implied, is made with respect to the contents of this documentation, its quality, performance, merchantability, or fitness for a particular purpose. Information presented in this documentation has been carefully checked for reliability; however, no responsibility is assumed for inaccuracies. The information contained in this documentation is subject to change without notice.

In no event will AVerMedia be liable for direct, indirect, special, incidental, or consequential damages arising out of the use or inability to use this product or documentation, even if advised of the possibility of such damages.

#### **TRADEMARKS**

AVerMedia and AVerPen are registered trademarks of AVerMedia TECHNOLOGIES, Inc. IBM PC is a registered trademark of International Business Machines Corporation. Macintosh is a registered trademark of Apple Computer, Inc. Microsoft is a registered trademark and Windows is a trademark of Microsoft Corporation. All other products or corporate names mentioned in this documentation are for identification and explanation purposes only, and may be trademarks or registered trademarks of their respective owners.

#### **COPYRIGHT**

**©** 2009 by AVerMedia TECHNOLOGIES, Inc. All rights reserved. No part of this publication may be reproduced, transmitted, transcribed, stored in a retrieval system, or translated into any language in any form by any means without the written permission of AVerMedia TECHNOLOGIES, Inc.

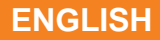

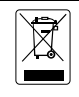

THE MARK OF CROSSED-OUT WHEELED BIN INDICATES THAT THIS PRODUCT MUST NOT BE DISPOSED OF WITH YOUR OTHER HOUSEHOLD WASTE. INSTEAD, YOU NEED TO DISPOSE OF THE WASTE EQUIPMENT BY HANDING IT OVER TO A DESIGNATED COLLECTION POINT FOR THE RECYCLING OF WASTE ELECTRICAL AND ELECTRONIC EQUIPMENT. FOR MORE INFORMATION ABOUT WHERE TO DROP OFF YOUR WASTE EQUIPMENT FOR RECYCLING, PLEASE CONTACT YOUR HOUSEHOLD WASTE DISPOSAL SERVICE OR THE SHOP WHERE YOU PURCHASED THE PRODUCT.

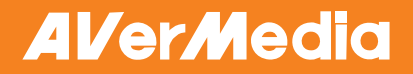

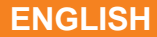

## **Table of Contents**

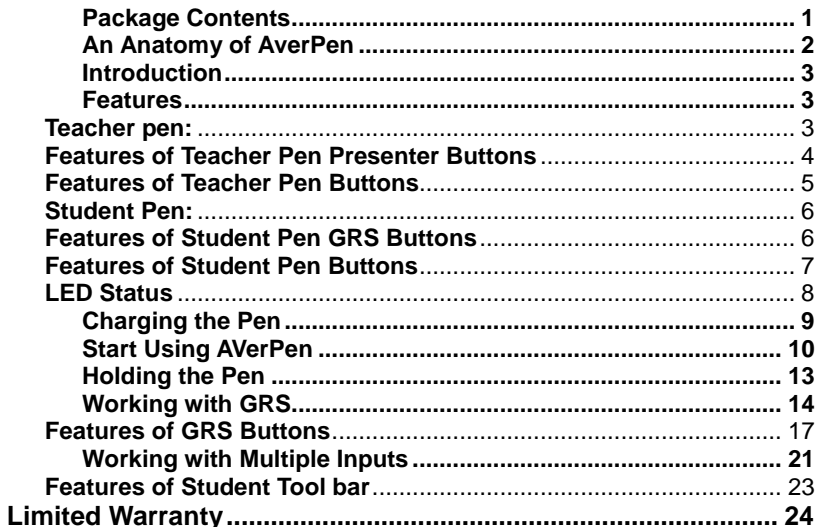

## <span id="page-4-0"></span>**Package Contents**

Make sure the following items are included in the package.

| Items                | <b>Starter Pack</b> | <b>Classroom Pack</b> | <b>Add on Pack</b> | <b>Teacher Pack</b> |  |
|----------------------|---------------------|-----------------------|--------------------|---------------------|--|
|                      | QTY                 | QTY                   | QTY                | QTY                 |  |
| CD                   | 1                   | $\mathbf{1}$          | $\mathbf{1}$       | 1                   |  |
| <b>AC Adapter</b>    | 1                   | 2                     | $\mathbf{1}$       | 0                   |  |
| <b>USB Cable</b>     | 1                   | $\mathbf{1}$          | $\mathbf 0$        | $\mathbf{1}$        |  |
| Lanyard Chord        | 1                   | $\mathbf{1}$          | 0                  | $\mathbf{1}$        |  |
| Pen Pouch            | 1                   | $\overline{2}$        | $\mathbf{1}$       | 0                   |  |
| <b>Warranty Card</b> | 1                   | $\overline{2}$        | $\mathbf{1}$       | $\mathbf{1}$        |  |
| Quick Guide          | 1                   | $\overline{2}$        | $\mathbf{1}$       | $\mathbf{1}$        |  |
| Pen Sticker          | 1                   | $\overline{2}$        | $\mathbf{1}$       | $\mathbf{1}$        |  |
| Teacher Pen          | $\mathbf{1}$        | $\mathbf{1}$          | 0                  | 1                   |  |
| Student Pen          | $\overline{4}$      | 8                     | $\overline{4}$     | 0                   |  |
| Charger              | $\mathbf{1}$        | $\overline{2}$        | $\mathbf{1}$       | $\mathbf 0$         |  |
| Cradle               | 1                   | 1                     | 0                  | $\mathbf{1}$        |  |
| Mouse Pad            | 5                   | 9                     | $\overline{4}$     | $\mathbf{1}$        |  |

Table 1

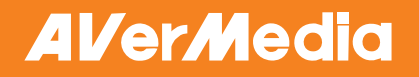

## <span id="page-5-0"></span>**An Anatomy of AverPen**

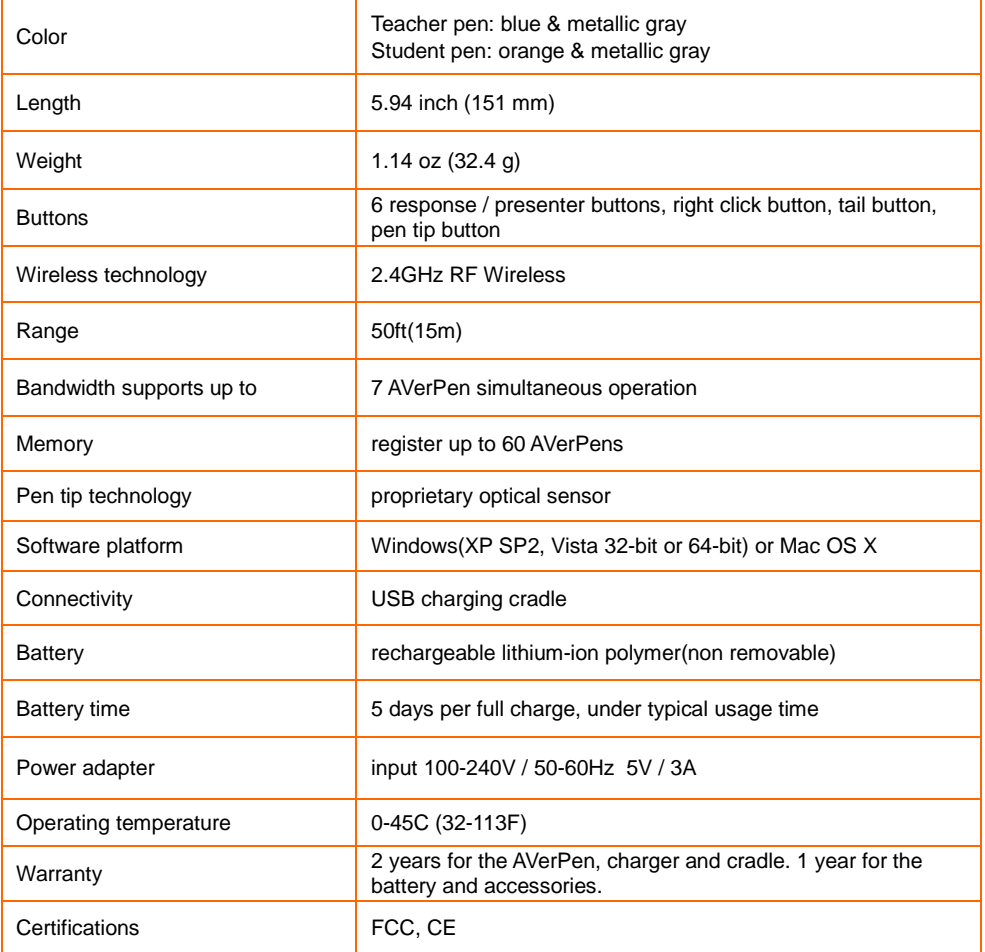

Table 2

### <span id="page-6-0"></span>**Introduction**

AVerPen is a friendly tool which is especially designed for teachers and students. Hold AVerPen like you would normally hold a pen and you can enjoy its empowering ability. This ultimate input tool fosters greater engagement by empowering the teacher and multiple student groups to interact with class material at the same time. Up to 6 student pens and one teacher pen can interact at one time while up to 60 student pens can be registered to one cradle for group response system operation purpose.

## <span id="page-6-2"></span><span id="page-6-1"></span>**Features**

### **Teacher pen:**

- Teacher pen behaves like a master pen, it was given the authority to control every functions within AVer+
- It can work with student pen on GRS and Multiple Inputs function (please check GRS, Multiple Inputs in User Manual).
- Teacher pen is capable of moving freely outside AVer+ software's window, acting like a typical mouse device.
- It has 6 presenter buttons; controlling different presentation functions such as Play, Pause, Stop, Next page, Previous Page, Volume up, Volume down and Black screen when AVer+ Control is running (see next page Fig. 1 for details).

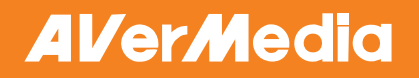

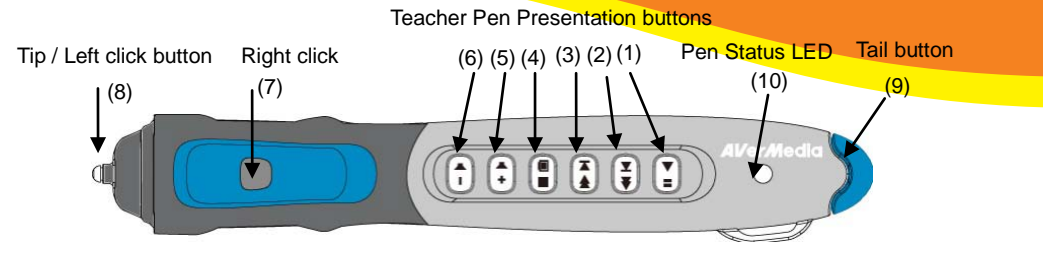

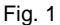

**Aver+ Control** (See Fig. 2) is an associated program come with Aver+. Within the Aver+ Control on, AVerPen can function as a remote control to operate the PowerPoint and Media Player effectively.

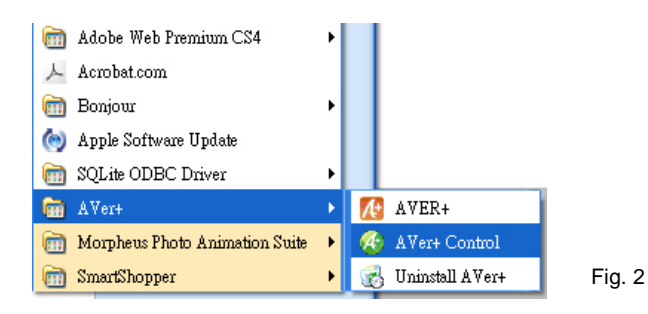

### **Features of Teacher Pen Presenter Buttons**

<span id="page-7-0"></span>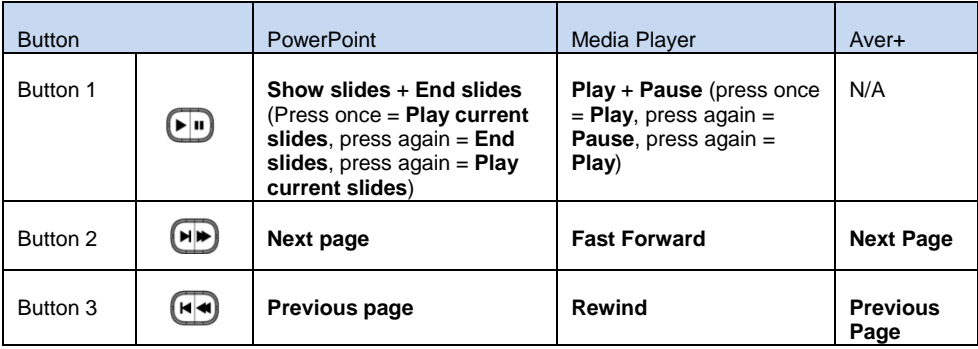

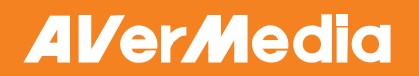

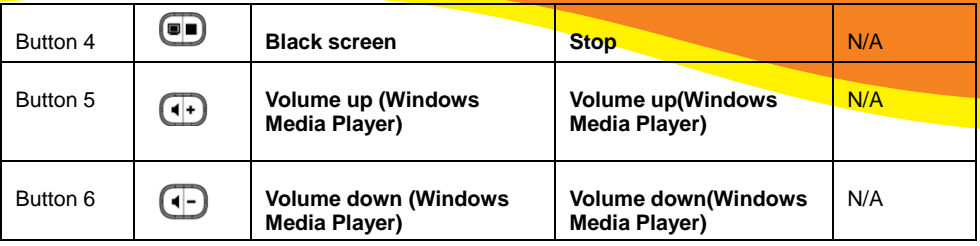

Table 3

### **Features of Teacher Pen Buttons**

<span id="page-8-0"></span>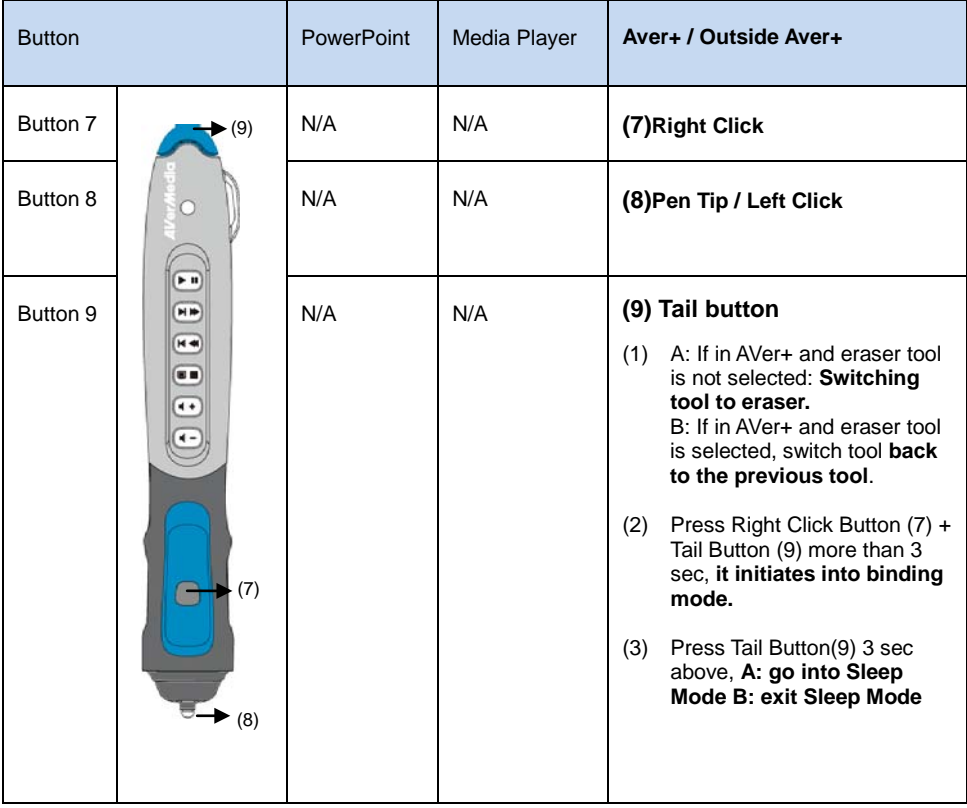

Table 4

**ENGLISH**

### **Student Pen:**

<span id="page-9-0"></span> Student pen is restricted to be activated inside AVer+ software window ONLY. It only works when GRS (Group Response System) & Multiple Inputs functions which are activated by teacher pen.

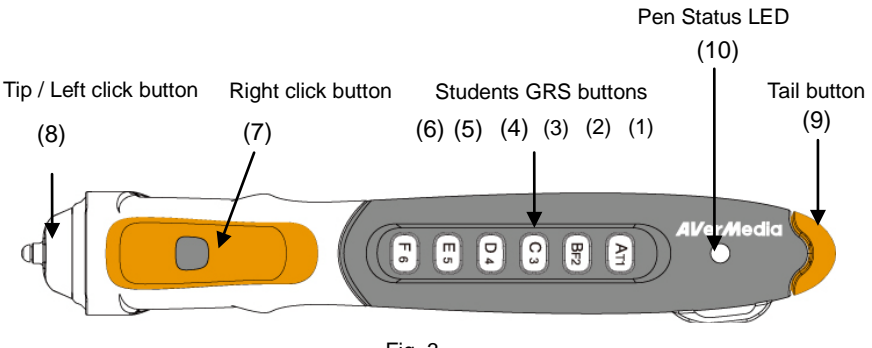

Fig. 3

### **Features of Student Pen GRS Buttons**

<span id="page-9-1"></span>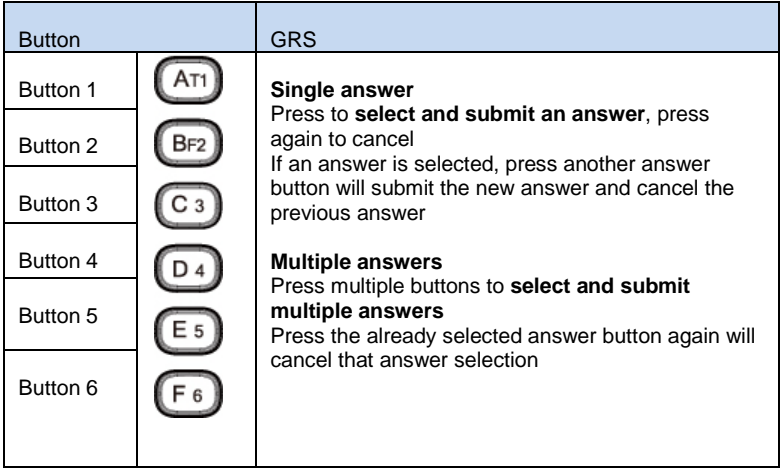

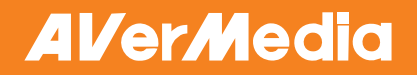

### **Features of Student Pen Buttons**

<span id="page-10-0"></span>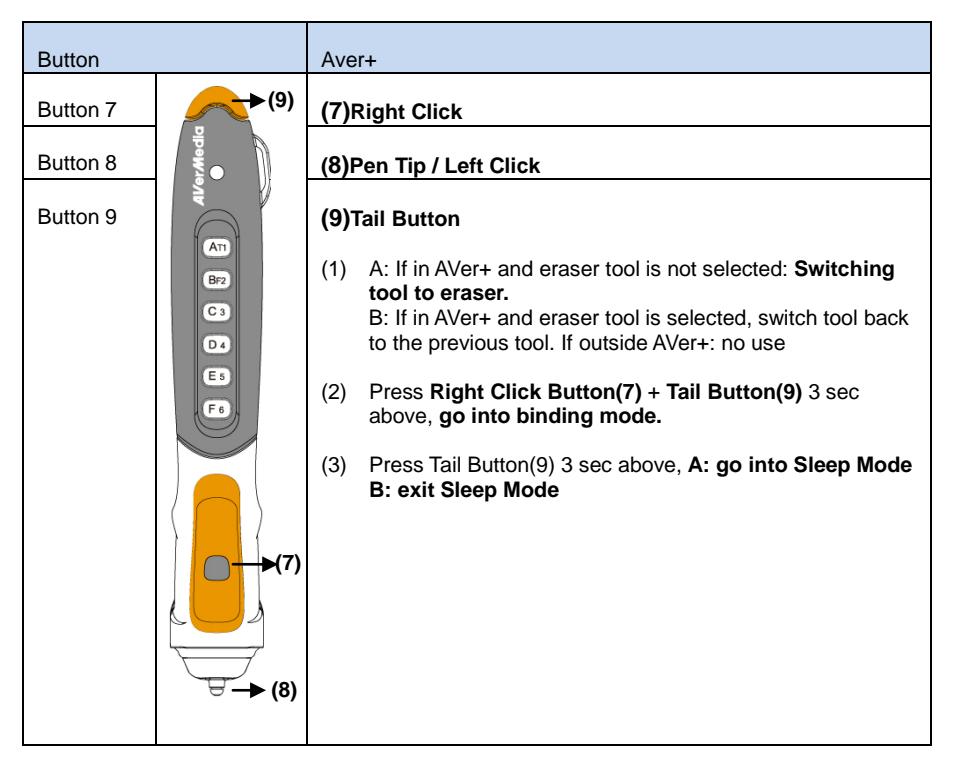

Table 6

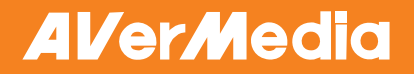

### **LED Status**

<span id="page-11-0"></span>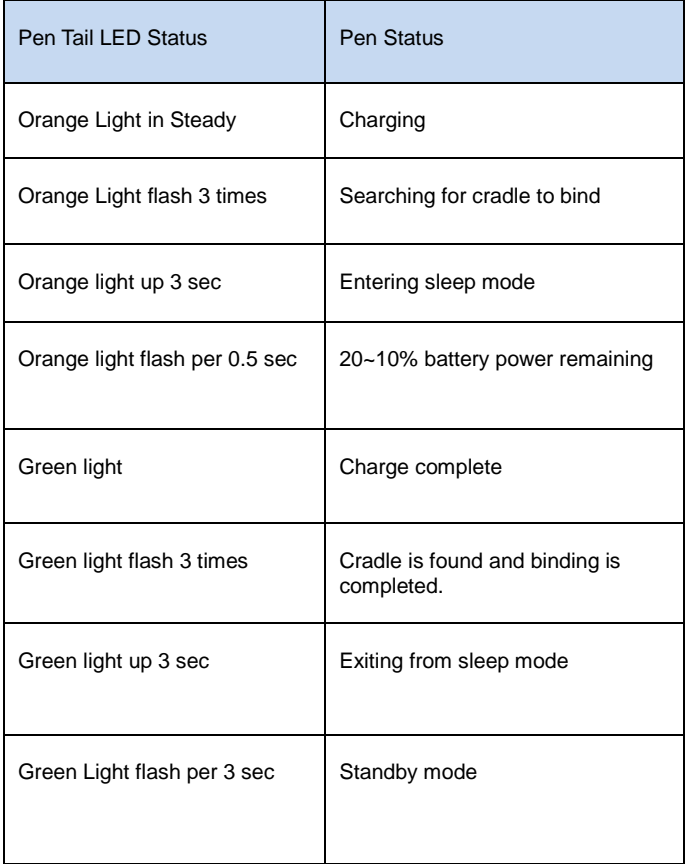

Table 7

### **ENGLISH**

## <span id="page-12-0"></span>**Charging the Pen**

Make sure the cradle is connected to the computer via USB. The computer will automatically detect the newly installed hardware. Then insert the teacher pen in the cradle to start charging the battery. (See Fig. 4)

### The tail LED light turns orange while charging and becoming green when it is fully charged.

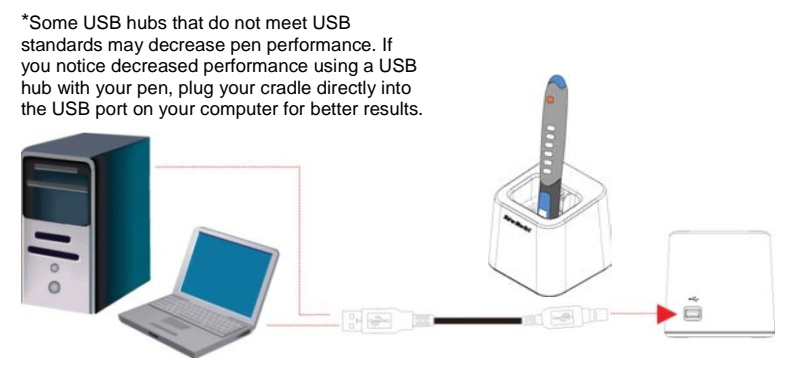

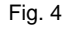

Student's AVerPen has a separate charger; the charger has 4 charging docks and is capable of charging 4 AVerPens together. The charger also has the capability of connecting with each other (expendable) in series (See Fig. 5) and up to 6 chargers can be connected in serial. (Charging up to 24 AVerPens).

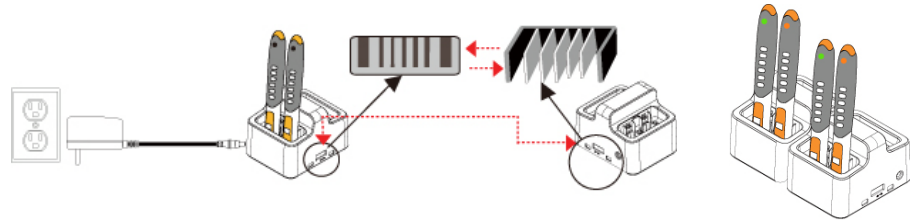

Fig. 5

**ENGLISH**

It recommends user to charge 2.5 hrs at least on both teacher pen & student pens before start using them first time.

## <span id="page-13-0"></span>**Start Using AVerPen**

The Teacher pen and 4 Student pens are already bond with the cradle. There is no need to bind these pens to the cradle again. Please remember to label the pens with correct pen number by referring to AVer+'s pen management control panel. Please refer to "identify the pen number" on page 12. Each AVerPen package comes with pen label stickers, simply write down the correct pen number on the sticker and label it to the corresponding pen.

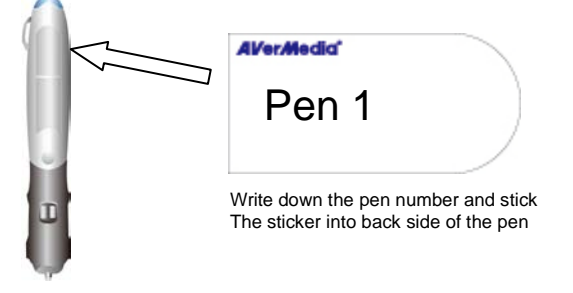

Run the AVer+ software by double click the AVer+ icon (See Fig. 6).

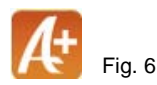

AVer+ main window is opening. User can press Setting (Fig. 7) AVerPen (Fig. 7)  $\rightarrow$  Pen Management on Control Panel. If the pens have been bound successfully, user can see the circle sign under signal column is lighting up green. (See Fig. 8 at next page)

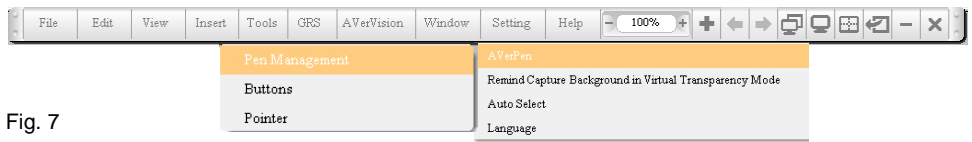

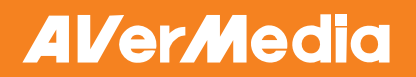

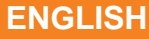

| Teacher<br>Pen Number<br>Binding<br>Signal<br>Battery<br>00<br>Remove<br>Button Setting)<br>Point Setting<br>Student<br>Pen Number<br>Binding<br>Button Signal Pattern<br>Signal<br>Battery<br>Query<br>F6 E5 D4 C3 BF2 AT1<br>01<br>Remove<br><b>Stop</b><br>FG.<br>E5 04 03 8F2 AT1<br>02<br>Remove<br>Stop |  |  |  |  |
|----------------------------------------------------------------------------------------------------|--|--|--|--|
|                                                                                                    |  |  |  |  |
|                                                                                                    |  |  |  |  |
|                                                                                                    |  |  |  |  |
|                                                                                                    |  |  |  |  |
|                                                                                                    |  |  |  |  |
|                                                                                                    |  |  |  |  |
|                                                                                                    |  |  |  |  |

Fig. 8

If the pen has not bound by cradle successful, no circle sign is showing there. User need to click the Assign button (1) under binding on the Pen Management Panel(See Fig.9) and press the pen on right click and tail button simultaneously for above 3 sec to bind the pen.(See Fig.10)

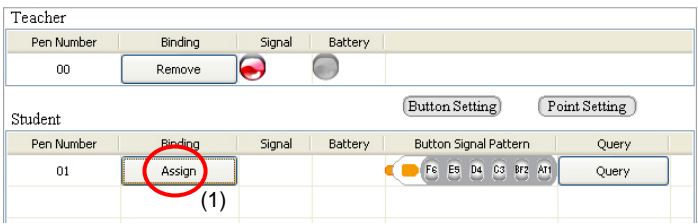

Fig. 9

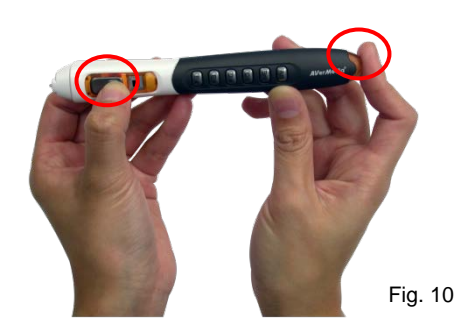

# **AVerMedia**

User can check the battery status by observing the color of the circle signs under battery column.

If the circle sign is green, it indicates the battery is sufficient. If the circle sign is yellow, it indicates the battery is low. If the circle sign is red, it indicates the battery is nearly empty. If the circle sign appears as gray, the pen is under sleep mode. (See Fig.11)

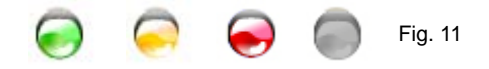

To identify the pen number, clicking the Query button next to Button Signal Pattern, the button sign(s) on Button Signal Pattern will light up (See Fig. 12) and the corresponding student pen button is flashing in the same time for 10 seconds. (See Fig. 13)

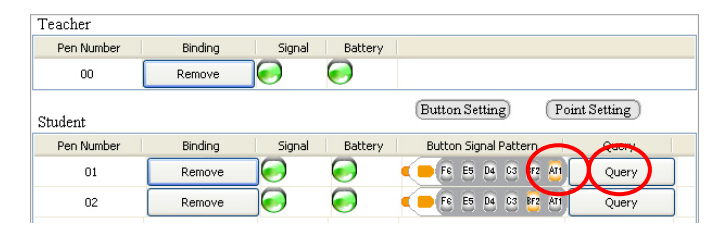

Fig. 12

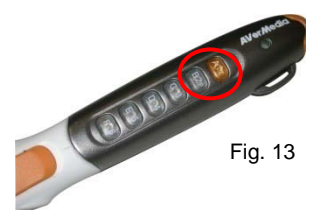

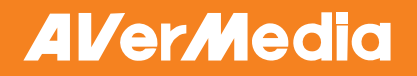

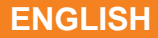

### <span id="page-16-0"></span>**Holding the Pen**

Grab the AVerPen and hold it as you would normally do with a pen; optimal angle is around 65 degrees (See Fig. 14)

Touch the white pen tip on the writing surface slightly and glide the pen tip across the writing surface to move the cursor in the desired direction.

To click or double click like the left mouse button, just tap the AVerPen tip on the surface. This will make a selection, highlight, or open an item.

To click and drag, press the AVerPen tip on the surface and slide. To right click, you may use your index finger to click the front button. This will open any shortcut or context-sensitive menus.

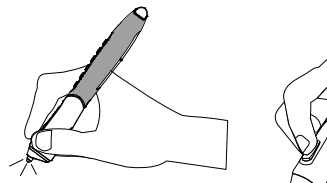

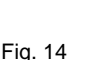

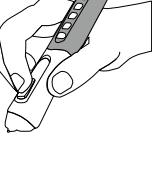

**ENGLISH**

## <span id="page-17-0"></span>**Working with GRS**

Group Response System (GRS) is a friendly and easy-to-use tool, by operating with AVerPen, teacher can give exercise and quizzes instantly to students for their participate.

1. Before accessing GRS, user can insert exercise by clicking on GRS button on the top control panel. Hit Edit Vote Page, the Editing Vote Page Panel will pop up. (See Fig. 15)

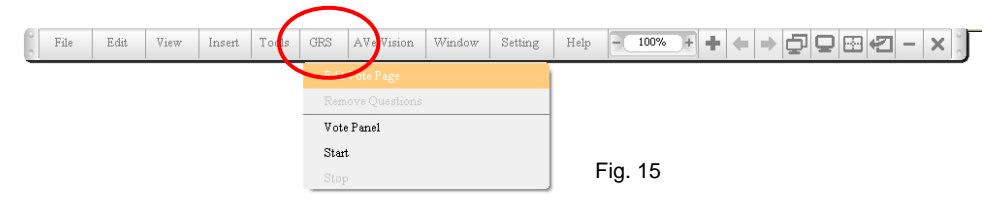

2. Choose the answer by clicking button (5) or (6) (See Fig. 16), type in the question and the answers, click ok when finishing.(See Fig. 16)

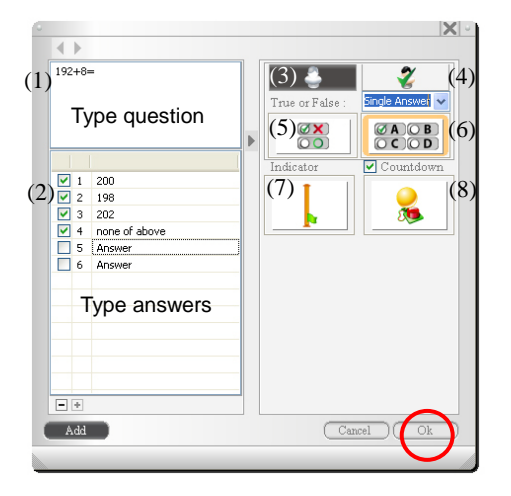

- (1) Question type in area
- (2) Answers type in area
- (3) Anonymous
- (4) Display Name
- (5) True or False
- (6) Multiple Answer & Single Answer
- (7) Indicator
- (8) Countdown

Editing Vote Page Panel Fig. 16

3. If user needs to insert more than one GRS exercise, choose Window  $\rightarrow$  Page Browser, a page browser panel will appear. (See Fig. 17)

**ENGLISH**

- 4. Click Add button on the Editing Vote Page Panel to add new page and follow the step 2. (See Fig. 18)
- 5. Click Ok button to close Editing Vote Page Panel when finishing(See Fig. 18)

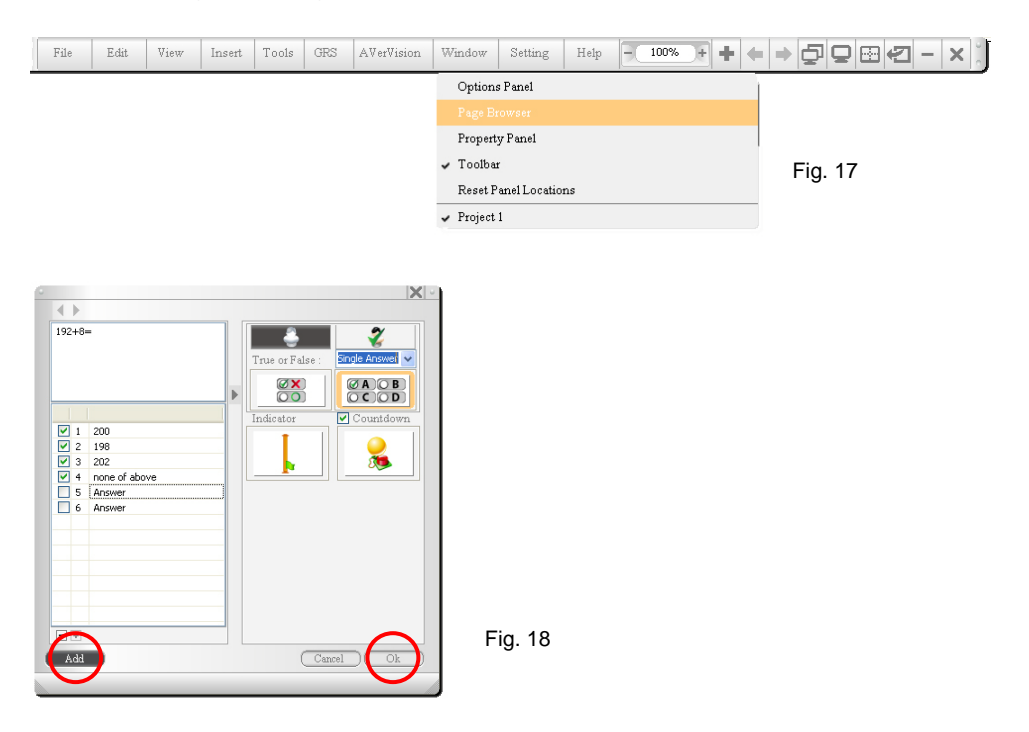

6. The exercise page will be loaded to the main screen (See Fig. 19), user can go to file  $\rightarrow$  save it (See Fig. 20) for future use or use it instantly.

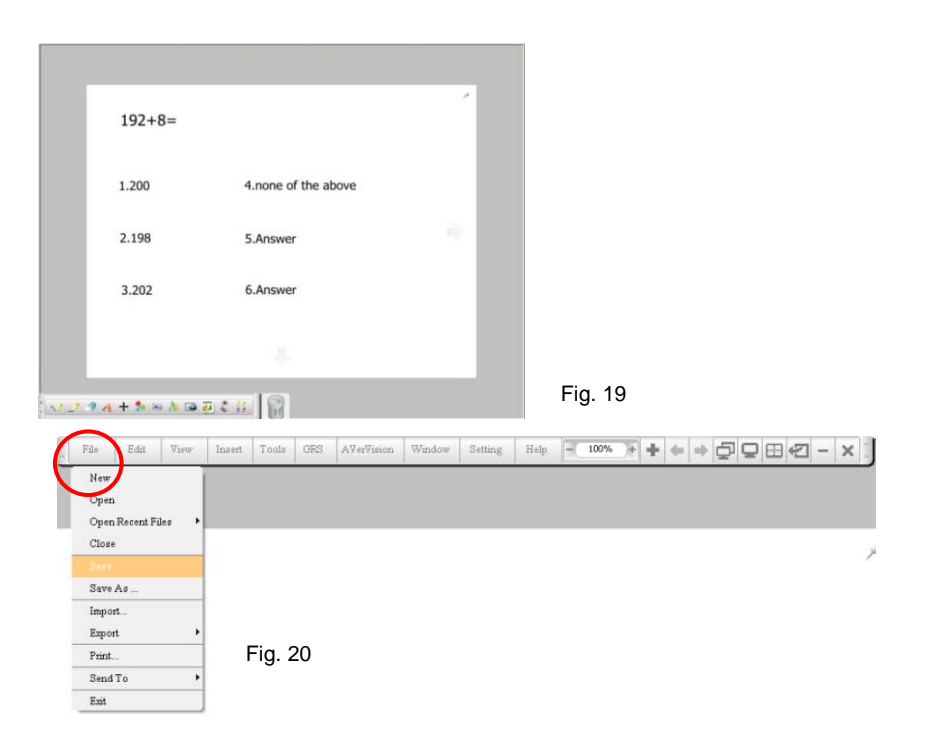

7. After inserting the question, user can activate group response system(GRS) by clicking on GRS button in main toolbar(See Fig. 21)

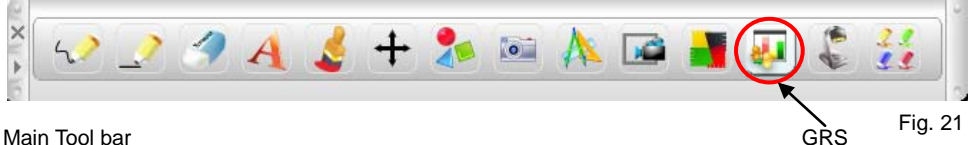

### <span id="page-20-0"></span>**Features of GRS Buttons**

The GRS Panel will pop up. The available student pens will appear on the Pen Pool area if they have been bound. (See Fig. 22) There are six buttons on the GRS panel which hold the same function with those in Editing Vote Page Panel; user can base on their needs to select **Anonymous / Display Name, Single Choice / Multiple Choice**, **Indicator** and **Countdown** for their requirement.

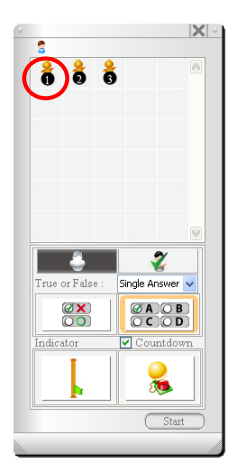

Fig. 22

#### GRS Panel

(1) **Anonymous:** the pen number of those pens that submit the answers to AVer+ will not be displayed in the result table (See Fig. 23 & 24)

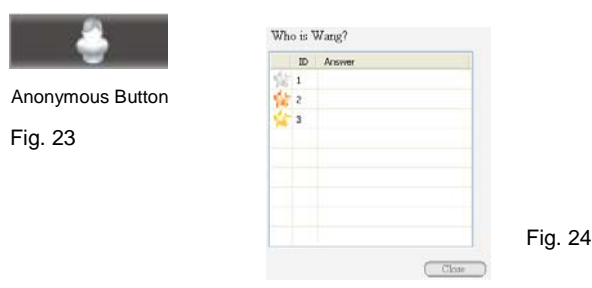

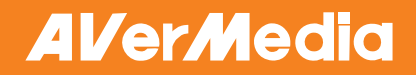

 (2) **Display Name:** the pen number of those pens that submit the answer to AVer+ will be displayed in the result table (See Fig. 25 & 26)

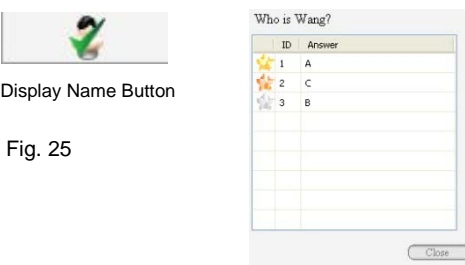

(3)**True or False:** Only true or false can be selected for the answer by pressing A1T or B2F

Fig. 26

button (See Fig. 28)

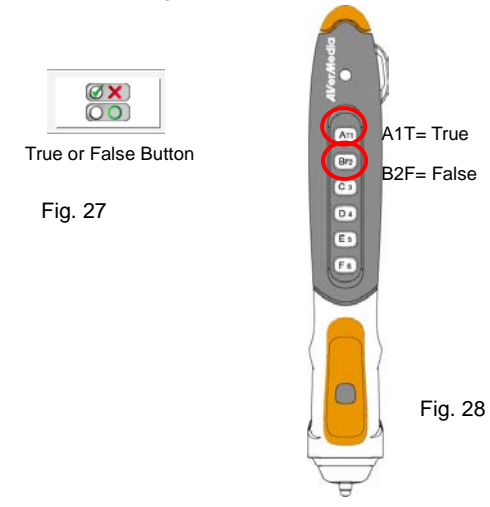

(4) **Multiple Choices:** It contains 2 options for users to choose from; which are Single Answer and Multiple Answers. Single answer only has one correct answer to the question, Multiple Answers however, more than one answers can be selected

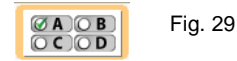

Multiple Choice Button

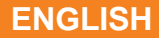

(5) **Indicator:** Presenting the percentage of students among the total students have

replied the answers, there are 5 graphical indicators to choose from.

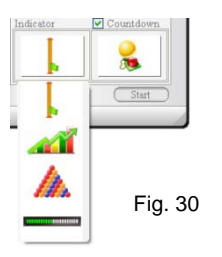

(6) **Countdown:** the countdown is listing 5 second for students preparing to feedback the answer, there are 5 animated countdown signs to choose from.

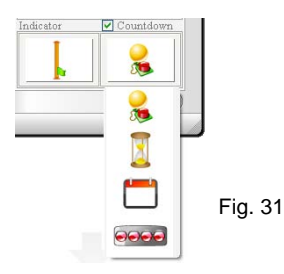

8. Clicking the start button while finish(the GRS activity preparation is done), students can reply their answers by pressing GRS buttons.(See Fig.32)

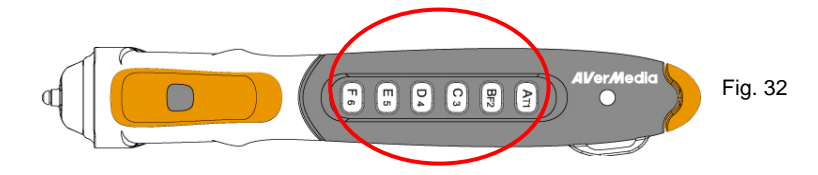

**ENGLISH**

9. The pen number icons will replace with blue color if student pens have replied the answers. After the replying, click the stop button with teacher pen, (See Fig33). User can check variety of graphic results in Pie graph, Bar graph and Table graph. (See Fig. 34, 35,36) This will allow teacher to know the details of students responding. In addition, AVer+ will present first 3 repliers with the gold, silver and bronze star symbols.(See Fig. 36)

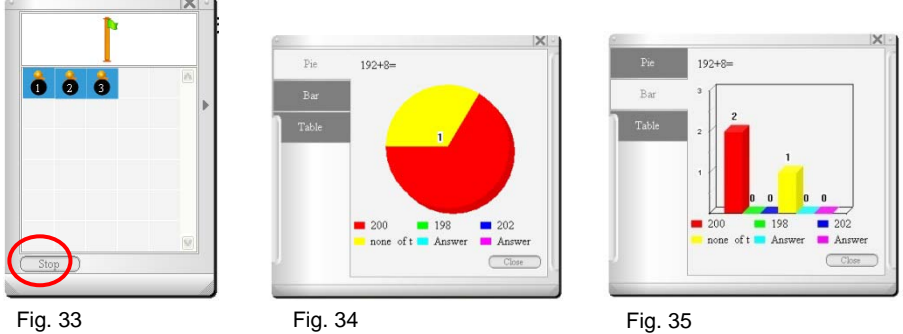

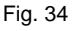

Fig. 36

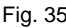

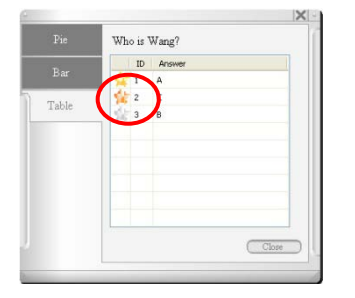

### **ENGLISH**

## <span id="page-24-0"></span>**Working with Multiple Inputs**

Multiple Inputs is an interactive and easy-to-use tool, by working properly with AVerPen, teacher and student groups can interact with teaching materials instantly at the same time. Up to 6 student pens can be assigned and working with teacher pen at one time.

1. User can access Multiple Inputs by clicking Multiple Inputs button in toolbar. (See Fig. 37)

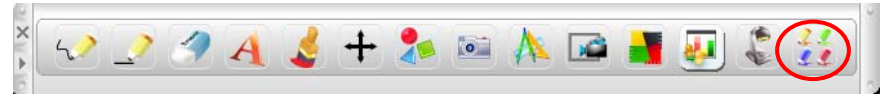

Fig. 37

Multiple Inputs button

2. The Multiple Inputs control panel will pop up, if the students pen have been bound, the available pen with number will appear on the pen pool area in orange (See Fig. 38), if the students pens that are previously bounded with the cradle and cannot be found by the cradle at the time Multiple Inputs control panel is pop up, the undetected pen icon will be displayed in the pen pool area in gray.(See Fig. 39)

Binding button, for binding the pen which is not list in the pen pool area Recycle Pen button, for deactivating the selected student pen Pen Pool area, the available pen with number will present here Fig. 38 A  $|-|X|$ v 4 Fig. 39

3. Using the teacher pen to click at the student pen icon on pen pool area, it will be highlighted with orange; dragging it into the page to participate the exercise or learning materials. Multiple pens (up to 6 student pens and 1 teacher pen) can be dragged and work in the same time.(See Fig.40)

**ENGLISH**

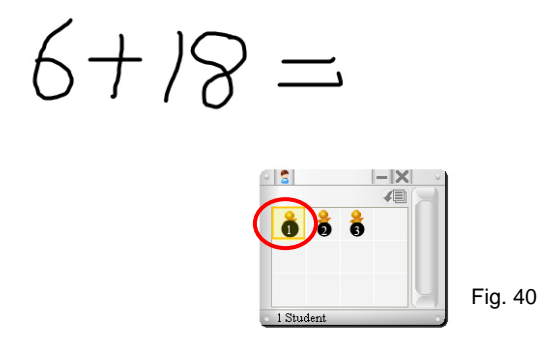

4. The student pen icon will become black and white; the corresponding student tool bar will pop up. The student pen cursors appear with different colors for different pen number. Student pen can work effectively now; each student pen will have its own tool bar.(See Fig.41)

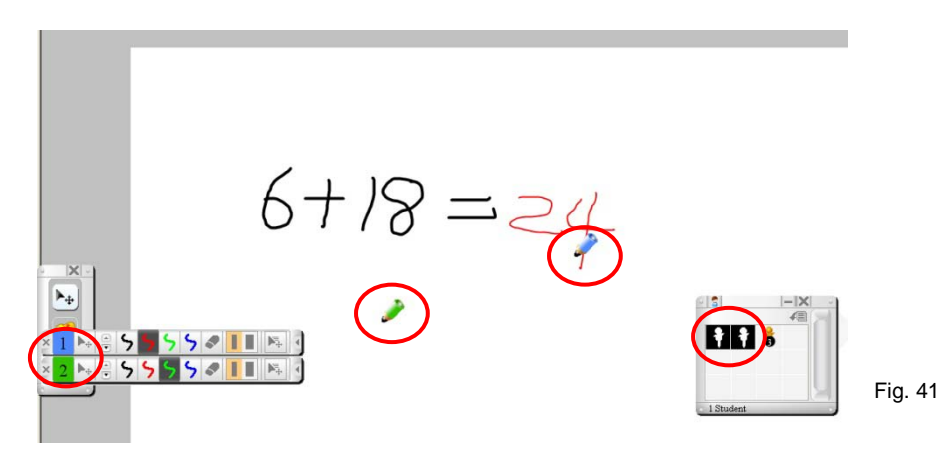

5. User can use the student pen to select the colors, line width, eraser size and pen speed for drawing on the writing area

### <span id="page-26-0"></span>**Features of Student Tool bar**

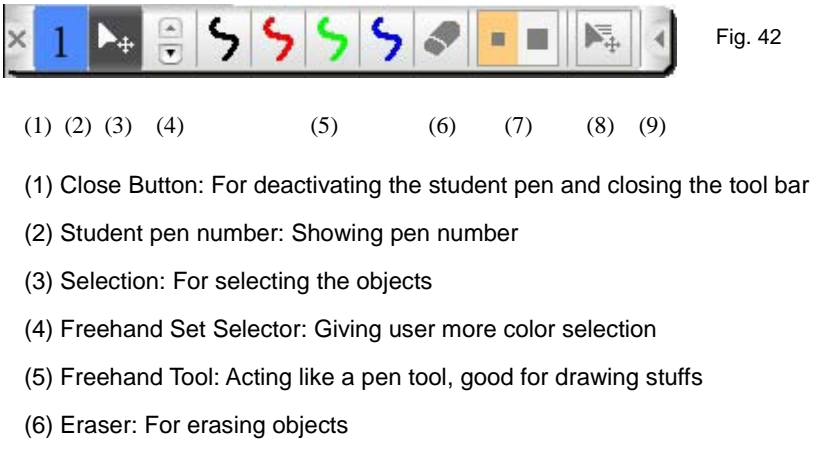

- (7)Tool Option: For selecting line width and eraser size
- (8) Pen Speed: For selecting the pen speed
- (9) Collapse Button: For collapsing the toolbar
- 6. Teacher pen can deactivate the activity of student pens any time By hitting Close button or Recycle Pen button (See Fig.43, 44)

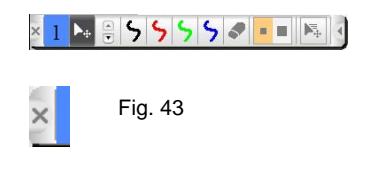

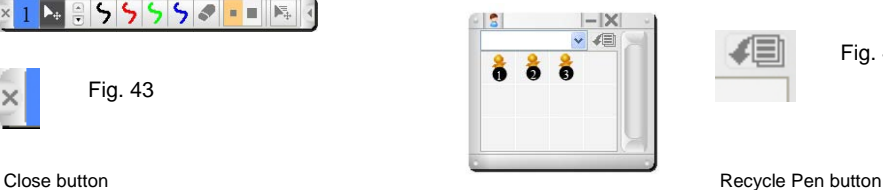

Fig. 44

### **ENGLISH**

## <span id="page-27-0"></span>**Limited Warranty**

For a period of time beginning on the date of purchase of the applicable product and extending as set forth in the "**Warranty Period of AVerMedia Product Purchased**" section of the warranty card, AVerMedia Information, Inc. ("AVerMedia") warrants that the applicable product ("Product") substantially conforms to AVerMedia's documentation for the product and that its manufacture and components are free of defects in material and workmanship under normal use. "You" as used in this agreement means you individually or the business entity on whose behalf you use or install the product, as applicable. This limited warranty extends only to You as the original purchaser. Except for the foregoing, the Product is provided "AS IS." In no event does AVerMedia warrant that You will be able to operate the Product without problems or interruptions, or that the Product is suitable for your purposes. Your exclusive remedy and the entire liability of AVerMedia under this paragraph shall be, at AVerMedia's option, the repair or replacement of the Product with the same or a comparable product. This warranty does not apply to (a) any Product on which the serial number has been defaced, modified, or removed, or (b) cartons, cases, batteries, cabinets, tapes, or accessories used with this product. This warranty does not apply to any Product that has suffered damage, deterioration or malfunction due to (a) accident, abuse, misuse, neglect, fire, water, lightning, or other acts of nature, commercial or industrial use, unauthorized product modification or failure to follow instructions included with the Product, (b) misapplication of service by someone other than the manufacturer's representative, (c) any shipment damages (such claims must be made with the carrier), or (d) any other causes that do not relate to a Product defect. The Warranty Period of any repaired or replaced Product shall be the longer of (a) the original Warranty Period or (b) thirty (30) days from the date of delivery of the repaired or replaced product.

#### **Limitations of Warranty**

AVerMedia makes no warranties to any third party. You are responsible for all claims, damages, settlements, expenses, and attorneys' fees with respect to claims made against You as a result of Your use or misuse of the Product. This warranty applies only if the Product is installed, operated, maintained, and used in accordance with AVerMedia specifications. Specifically, the warranties do not extend to any failure caused by (i) accident, unusual physical, electrical, or electromagnetic stress, neglect or misuse, (ii) fluctuations in electrical power beyond AVerMedia specifications, (iii) use of the Product with any accessories or options not furnished by AVerMedia or its authorized agents, or (iv) installation, alteration, or repair of the Product by anyone other than AVerMedia or its authorized agents.

#### **Disclaimer of Warranty**

EXCEPT AS EXPRESSLY PROVIDED OTHERWISE HEREIN AND TO THE MAXIMUM EXTENT PERMITTED BY APPLICABLE LAW, AVERMEDIA DISCLAIMS ALL OTHER WARRANTIES WITH RESPECT TO THE PRODUCT, WHETHER EXPRESS, IMPLIED, STATUTORY OR OTHERWISE, INCLUDING WITHOUT LIMITATION, SATISFACTORY QUALITY, COURSE OF DEALING, TRADE USAGE OR PRACTICE OR THE IMPLIED WARRANTIES OF MERCHANTABILITY, FITNESS FOR A PARTICULAR PURPOSE OR NONINFRINGEMENT OF THIRD PARTY RIGHTS.

#### **Limitation of Liability**

IN NO EVENT SHALL AVERMEDIA BE LIABLE FOR INDIRECT, INCIDENTAL, SPECIAL, EXEMPLARY, PUNITIVE, OR CONSEQUENTIAL DAMAGES OF ANY NATURE INCLUDING, BUT NOT LIMITED TO, LOSS OF PROFITS, DATA, REVENUE, PRODUCTION, OR USE, BUSINESS INTERRUPTION, OR PROCUREMENT OF SUBSTITUTE GOODS OR SERVICES ARISING OUT OF OR IN CONNECTION WITH THIS LIMITED WARRANTY, OR THE USE OR PERFORMANCE OF ANY PRODUCT, WHETHER BASED ON CONTRACT OR TORT, INCLUDING NEGLIGENCE, OR ANY OTHER LEGAL THEORY, EVEN IF AVERMEDIA HAS ADVISED OF THE POSSIBILITY OF SUCH DAMAGES. AVERMEDIA'S TOTAL, AGGREGATE LIABILITY FOR DAMAGES OF ANY NATURE, REGARDLESS OF FORM OF ACTION, SHALL IN NO EVENT EXCEED THE AMOUNT

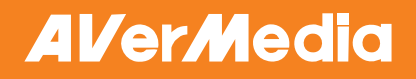

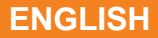

PAID BY YOU TO AVERMEDIA FOR THE SPECIFIC PRODUCT UPON WHICH LIABILITY IS BASED.

#### **Governing Law and Your Rights**

This warranty gives You specific legal rights; You may also have other rights granted under state law. These rights vary from state to state.

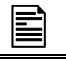

For warranty period, please refer to the warranty card.